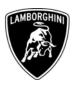

To All Lamborghini Dealers and licensed service point.

From Customer Service

Page 3

Attaches 1 file available on WebPortal (MURCIELAGO.EXE)

Subject New INI file for LaRA-AS Group 148.0.90.00.05.NewINI.GB

Data 07.03.2005

Automobili Lamborghini S.p.A.

## Dear Sirs /Madams,

We would like to inform you that we have a new file for LaRA-AS that will update your software. This file will replace the old file automatically.

This function allows you to have a diagnosis of the roll-over of the Murciélago Roadster – L148 in case of malfunction.

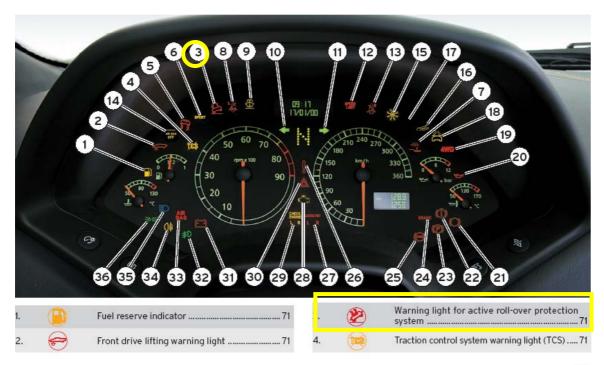

69

In case of malfunction of Roll-Over, light number 3 (Owner's manual page 69) will be on.

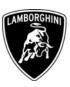

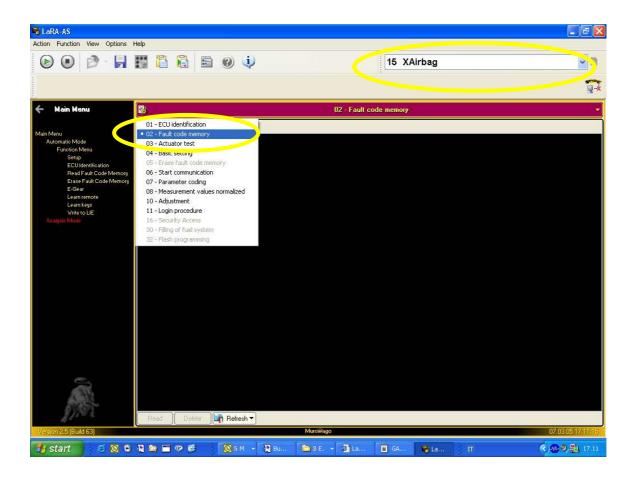

To get the diagnosis of this error, you must use the LaRA-AS software choosing ECU-Rob (Pre-Tensional Belt and Roll-Over) number 15 (XAir Bag) and then Fault code memory (as on pic 2) with Air Bag ABS link cable **switched** on Air Bag.

To get the diagnosis of ABS and Air Bag we remember you to use the usual Lamborghini Software Diagnosis system.

If you have any doubt or problems with LaRA-AS or this specific problem you may contact Mr Prato Massimo:

E-mail: <a href="massimo.prato@lamborghini.com">massimo.prato@lamborghini.com</a> Telephone number: +39 051 68 17 813

Hereby enclosing the instructions to install on your Lamborghini Diagnostic Tester the new DRA files.

Your Area Manager is at disposal for further explanations.

Best regards Product Service

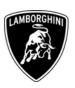

## **B - Operation:** how to install the new INI file for LaRA-AS.

## **A** Software Installation.

- **1.1** Save the file MURCIELAGO.EXE in the desktop of your Lamborghini Diagnostic Tester
- **1.2** Select the file MURCIELAGO and double click it.
- **1.3** Confirm clicking "ok" in window Pic.1 A
- **1.4** Click "unzip" pic.1 B.
- **1.5** Click "*ok*"pic.1 C.
- **1.6** Click "*Close*" pic.1 D.

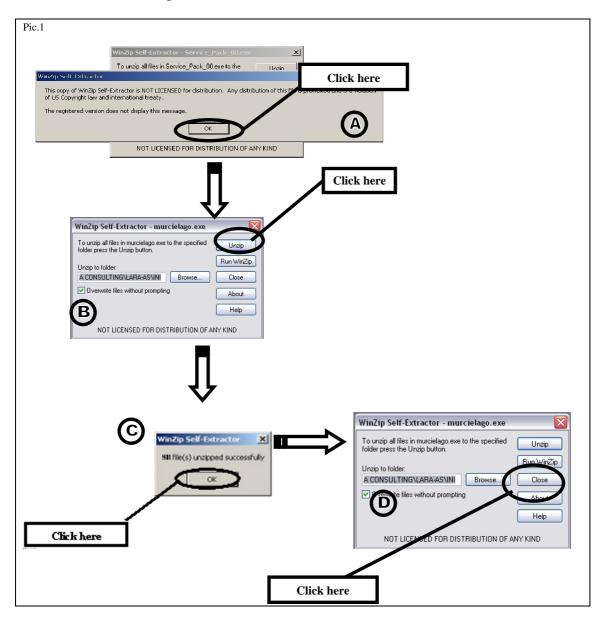